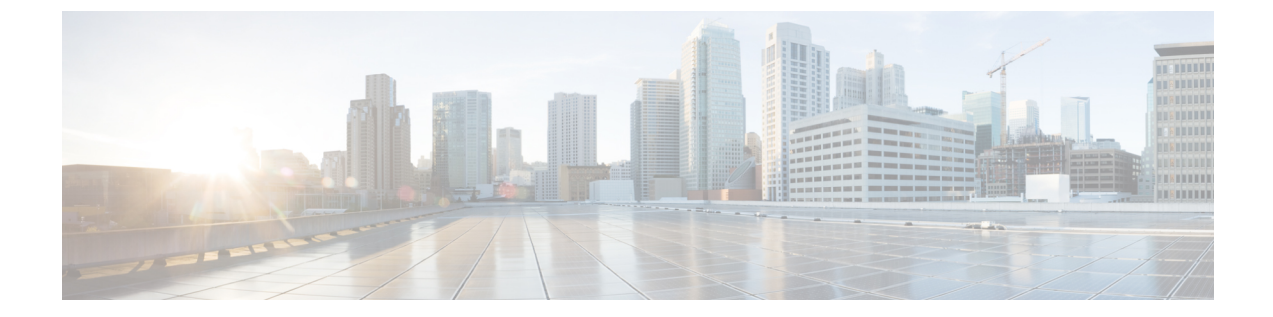

# 自動登録の設定

- [自動登録の概要](#page-0-0), 1 ページ
- [自動登録の設定タスク](#page-1-0) フロー, 2 ページ

# <span id="page-0-0"></span>自動登録の概要

自動登録によって、新しい電話がネットワークにプラグインされたときに、Cisco Unified Communications Manager によりそれらの電話に自動で電話番号を割り当てることができます。

現在、自動登録はセキュア モードで有効になっています。この拡張機能によって、新しい電話の プロビジョニング中にクラスタを保護できるため、システムのセキュリティが強化されます。ま た、新しい電話を登録する際にクラスタ セキュリティを無効にする必要がないため、登録プロセ スが簡素化されるメリットもあります。

911 (緊急) および0 (オペレータ) コールのみを許可するデバイスプールを作成しておくと、自 動登録が有効になっている場合に許可されていないエンドポイントがネットワークに接続するの を防ぐために使用できます。新しいエンドポイントはこのプールに登録できますが、アクセスは 制限されます。連続して起動しネットワークへの登録を試みる不正なデバイスによる不正アクセ スは阻止されます。電話番号に影響を与えることなく、自動登録された電話を新しい場所に移動 し、別のデバイス プールに割り当てることができます。

システムは、自動登録している新しい電話が SIP または SCCP を実行しているかどうかを認識し ません。自動登録を有効にしている場合は、実行している方を指定する必要があります。SIP と SCCP の両方をサポートするデバイス(Cisco Unified IP Phone 7911、7940、7941、7960、7961、 7970、7971 など)は、Auto Registration Phone Protocol と呼ばれるエンタープライズ パラメータで 指定されたプロトコルとともに自動登録されます。

単一のプロトコルのみサポートするデバイスは、そのプロトコルとともに自動登録されます。Auto RegistrationPhoneProtocol設定は無視されます。たとえば、SCCPのみをサポートするCisco Unified IP Phone は、Auto Registration Phone Protocol パラメータが SIP に設定されている場合でも SCCP と ともに自動登録されます。

自動登録は、ネットワークに追加する電話が100台未満の場合に使用することを推奨します。100 台を超える電話を追加するには、一括管理ツール(BAT)を使用します。詳細については、『*Cisco*

ι

*Unified Communications Manager Bulk Administration* ガイド』([http://www.cisco.com/c/en/us/support/](http://www.cisco.com/c/en/us/support/unified-communications/unified-communications-manager-callmanager/products-maintenance-guides-list.html) [unified-communications/unified-communications-manager-callmanager/](http://www.cisco.com/c/en/us/support/unified-communications/unified-communications-manager-callmanager/products-maintenance-guides-list.html) [products-maintenance-guides-list.html](http://www.cisco.com/c/en/us/support/unified-communications/unified-communications-manager-callmanager/products-maintenance-guides-list.html))を参照してください。

# <span id="page-1-0"></span>自動登録の設定タスク フロー

自動登録を有効にすると、セキュリティ リスクが生まれます。ネットワークに新しいエンドポイ ントを追加するときに、短時間だけ自動登録を有効にします。

#### 手順

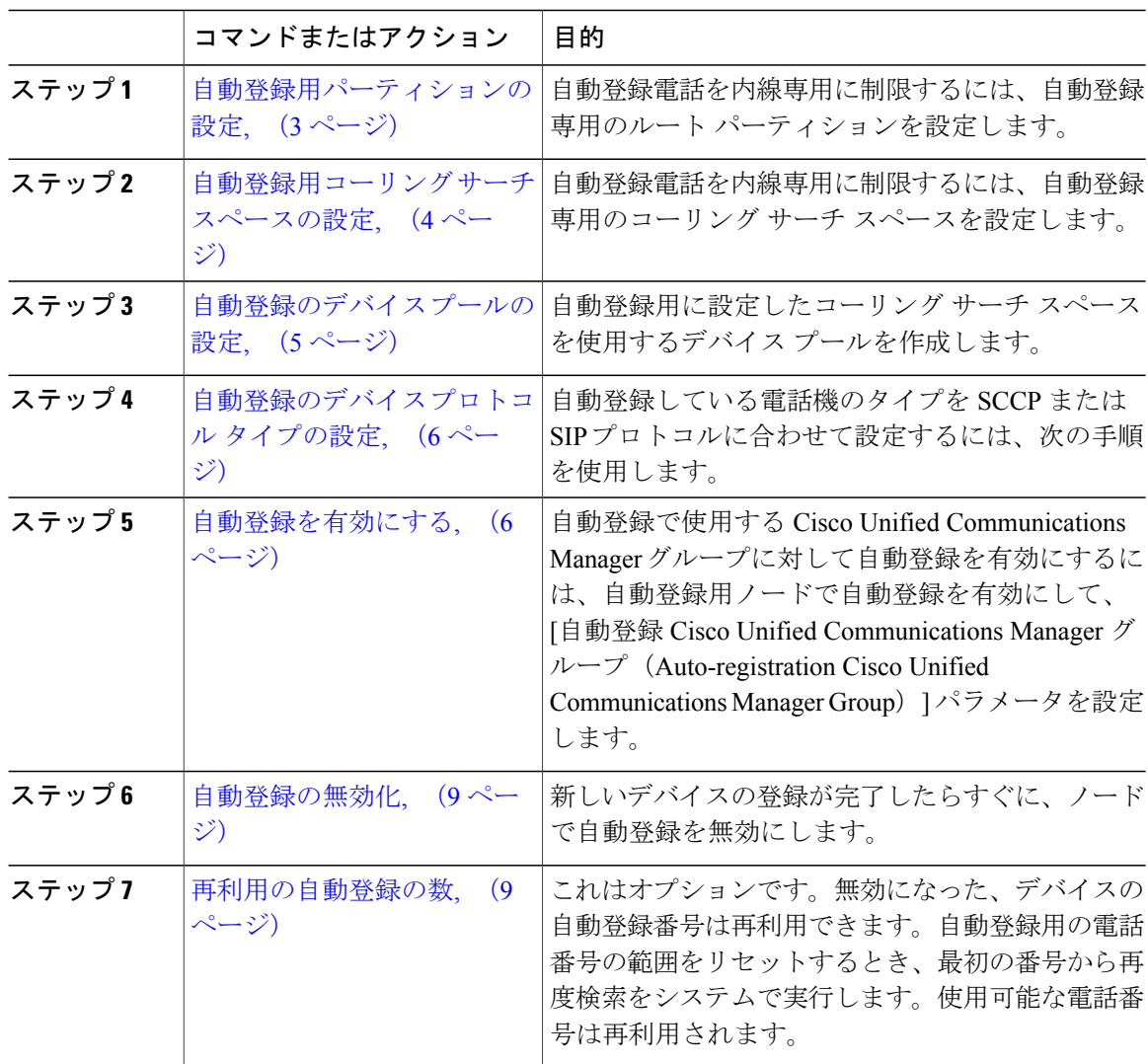

## <span id="page-2-0"></span>自動登録用パーティションの設定

自動登録電話を内線専用に制限するには、自動登録専用のルート パーティションを設定します。

手順

- ステップ **1** [Cisco Unified CM の管理(Cisco Unified CM Administration)] から、[コール ルーティング(Call Routing)] > [コントロールのクラス(Class of Control)] > [パーティション(Partition)] を選択し ます。
- ステップ **2** [新規追加(Add New)] をクリックして新しいパーティションを作成します。
- ステップ **3** [パーティション名、説明(Partition Name, Description)] フィールドに、ルート プランに固有の パーティション名を入力します。 パーティション名には、英数字とスペースの他にハイフン (-) とアンダースコア (\_) を使用で きます。パーティション名に関するガイドラインについては、オンライン ヘルプを参照してくだ さい。
- ステップ **4** パーティション名の後にカンマ(,)を入力し、パーティションの説明を同じ行に入力します。 説明には、任意の言語で最大50文字を使用できますが、二重引用符(")、パーセント記号(%)、 アンパサンド(&)、バックスラッシュ(\)、山カッコ(◇)、角括弧(J])は使用できません。 説明を入力しなかった場合は、Cisco Unified Communications Manager が、このフィールドに自動 的にパーティション名を入力します。
- ステップ **5** 複数のパーティションを作成するには、各パーティション エントリごとに 1 行を使います。
- ステップ **6** [スケジュール(Time Schedule)] ドロップダウン リストから、このパーティションに関連付ける スケジュールを選択します。 スケジュールでは、パーティションが着信コールの受信に利用可能となる時間を指定します。[な し(None)] を選択した場合は、パーティションが常にアクティブになります。
- ステップ **7** 次のオプション ボタンのいずれかを選択して、[タイム ゾーン(Time Zone)] を設定します。
	- [発信側デバイス (Originating Device) ]:このオプション ボタンを選択すると、発信側デバ イスのタイムゾーンと [スケジュール(TimeSchedule)] が比較され、パーティションが着信 コールの受信に使用できるかどうかが判断されます。
	- [特定のタイム ゾーン(Specific Time Zone)]:このオプション ボタンを選択した後、ドロッ プダウンリストからタイムゾーンを選択します。選択されたタイムゾーンと[スケジュール (Time Schedule)] が比較され、着信コールの受信にパーティションが使用できるかどうか が判断されます。
- **ステップ8 [保存 (Save)** 1をクリックします。

#### 次の作業

[自動登録用コーリング](#page-3-0) サーチ スペースの設定, (4 ページ)

# <span id="page-3-0"></span>自動登録用コーリング サーチ スペースの設定

自動登録電話機を内線通話のみに制限するには、コーリングサーチスペースを自動登録専用に設 定します。

#### はじめる前に

[自動登録用パーティションの設定](#page-2-0), (3 ページ)

#### 手順

- ステップ **1** [Cisco Unified CM の管理(Cisco Unified CM Administration)] から、[コール ルーティング(Call Routing)] > [コントロールのクラス(Class of Control)] > [コーリング サーチ スペース(Calling Search Space)] を選択します。
- ステップ **2** [新規追加(Add New)] をクリックします。
- ステップ **3** [名前(Name)] フィールドに、名前を入力します。 各コーリング サーチ スペース名がシステムに固有の名前であることを確認します。この名前に は、最長 50 文字の英数字を指定することができ、スペース、ピリオド(.)、ハイフン(-)、お よびアンダースコア(\_)を任意に組み合わせて含めることが可能です。
- ステップ4 [説明 (Description) | フィールドに、説明を入力します 説明には、任意の言語で最大50文字を指定できますが、二重引用符(")、パーセント記号(%)、 アンパサンド(&)、バックスラッシュ(\)、山カッコ(◇)は使用できません。
- ステップ **5** [使用可能なパーティション(Available Partitions)] ドロップダウン リストから、次の手順のいず れかを実施します。
	- パーティションが 1 つの場合は、そのパーティションを選択します。
	- パーティションが複数ある場合は、コントロール (Ctrl) キーを押したまま、適切なパーティ ションを選択します。
- ステップ **6** ボックス間にある下矢印を選択し、[選択されたパーティション(SelectedPartitions)]フィールド にパーティションを移動させます。
- ステップ **7** (任意) [選択されたパーティション(Selected Partitions)] ボックスの右側にある矢印キーを使 用して、選択したパーティションの優先順位を変更します。
- ステップ **8** [保存(Save)] をクリックします。

#### 次の作業

[自動登録のデバイス](#page-4-0) プールの設定, (5 ページ)

関連トピック

サービス クラス

## <span id="page-4-0"></span>自動登録のデバイス プールの設定

SCCP および SIP デバイスで自動登録を使用できるように、自動登録用デフォルト デバイス プー ルを使用するか、または別のデバイス プールを設定できます。

自動登録用デフォルトデバイスプールを設定するには、デフォルトのCiscoUnifiedCommunications Manager グループと自動登録のコーリング サーチスペース (CSS) をデフォルト デバイス プール を割り当てます。SCCP および SIP デバイス用の個別のデフォルト デバイス プールを設定する場 合は、デバイス プールのデフォルト値を使用します。

#### はじめる前に

[自動登録用コーリング](#page-3-0) サーチ スペースの設定, (4 ページ)

#### 手順

- ステップ1 [Cisco Unified CM の管理 (Cisco Unified CM Administration) ] で、「システム (System) ] > [デバイ スプール (Device Pool) 1を選択します。
- ステップ **2** 自動登録用デフォルト デバイス プールを変更するには、次の操作を実行します。
	- a) [検索 (Find) ]をクリックし、デバイスプールのリストから[デフォルト (Default) ]を選択し ます。
	- b) [デバイス プールの設定(Device Pool Configuration)] ウィンドウで、[自動登録用コーリング サーチスペース (Calling Search Space for Auto-registration) 1フィールドで、自動登録に使用す る CSS を選択し、[保存(Save)] をクリックします。
- ステップ **3** 自動登録用の新しいデバイス プールを作成するには、次の操作を実行します。
	- a) [新規追加 (Add New) ] をクリックします。
	- b) [デバイス プールの設定(DevicePool Configuration)] ウィンドウで、デバイス プールの一意の 名前を入力します。 英数字、ピリオド(.)、ハイフン(-)、アンダースコア()、スペースを含む、最大 50 文 字を入力できます。
	- c) デフォルトのデバイスプールに一致するように、次のフィールドを設定します。フィールドの 説明については、オンライン ヘルプを参照してください。
		- [Cisco Unified Communications Manager  $\breve{\mathcal{F}}\mathcal{W}$  (Cisco Unified Communications Manager) Group)] で、[デフォルト(Default)] を選択します。
		- [日時グループ (Date/Time Group) ] で、[CMLocal (CMLocal) ] を選択します。
		- [リージョン(Region)] で、[デフォルト(Default)] を選択します。
	- d) [自動登録用コーリング サーチ スペース(Calling Search Space for Auto-registration)] フィール ドで自動登録に使用する CSS を選択し、[保存(Save)] をクリックします。

#### 次の作業

[自動登録のデバイス](#page-5-0) プロトコル タイプの設定, (6 ページ)

# <span id="page-5-0"></span>自動登録のデバイス プロトコル タイプの設定

SIP および SCCP デバイスを自動登録するには、まず、自動登録電話プロトコル パラメータを SCCPに設定し、SCCPを実行しているすべてのデバイスをインストールする必要があります。そ の後、自動登録電話プロトコル パラメータを SIP に変更して、SIP を実行しているすべてのデバ イスを自動登録します。

#### はじめる前に

[自動登録のデバイス](#page-4-0) プールの設定, (5 ページ)

#### 手順

- ステップ **1** Cisco Unified Communications Manager の管理で、[システム(System)] > [エンタープライズ パラ メータ (Enterprise Parameters) 1の順に選択します。
- ステップ2 「エンタープライズ パラメータ設定 (Enterprise Parameters Configuration) 1ウィンドウで、[自動登 録電話プロトコル(Auto Registration Phone Protocol)] ドロップダウンリストから[SCCP (SCCP)] または [SIP (SIP) ] のいずれかを選択し、[保存 (Save) ] をクリックします。

#### 次の作業

[自動登録を有効にする](#page-5-1), (6 ページ)

# <span id="page-5-1"></span>自動登録を有効にする

自動登録が有効の場合は、ネットワークに接続する際に新しいエンドポイントに割り当てられる 電話番号の範囲を指定する必要があります。新しいエンドポイントが接続される度に、次の使用 可能な電話番号が割り当てられます。自動登録に使用できる電話番号がなくなった場合、エンド ポイントを自動登録することはできません。

新しいエンドポイントは、[自動登録 Cisco Unified CM グループ(Auto-Registration Cisco Unified Communications Manager Group)] 設定が有効になっているグループの最初の [Cisco Unified Communications Manager] ノードを使用して自動登録されます。その後、デバイス タイプに基づ き、自動登録された各エンドポイントがデフォルトのデバイス プールに自動で割り当てられま す。

#### はじめる前に

[自動登録のデバイス](#page-5-0) プロトコル タイプの設定, (6 ページ)

- デバイス プール、コーリング サーチ スペース、および内線発信のみ許可するように自動登 録するデバイスのアクセスを制限するルート パーティションを作成します。
- 電話番号が自動登録範囲で利用できることを確認します。
- 新しい電話を登録するために利用できるライセンス ポイントが十分にあることを確認しま す。
- [デバイスのデフォルト設定(Device DefaultsConfiguration)]ウィンドウに、SIPおよびSCCP の電話イメージ名が正しく表示されていることを確認します。共通デバイス設定ファイルの ほとんどは TFTP サーバ上で利用できますが、デバイスの設定ファイルが存在することを確 認します。
- Cisco Proxy の TFTP サーバが起動して実行中であることと、TFTP の DHCP オプションで適 切なサーバが指定されていることを確認します。

#### 手順

- ステップ **1** [Cisco Unified Communications Manager Administration] で、[システム(System)] > [Cisco Unified CM] を選択し、[Find and List Cisco Unified Communications Managers] ウィンドウの [検索 (Find)] をクリックします。
- ステップ **2** 自動登録を使用するには、クラスタの [Cisco Unified Communications Manager] を選択します。 が表示されます。
- ステップ **3** [Cisco Unified CM Configuration(Cisco Unified CM Configuration)] ウィンドウで、[自動登録情報 (Auto-registration Information) ]セクションのノードの自動登録パラメータを設定し、[保存 (Save) ] をクリックします。フィールドの説明については、オンライン ヘルプを参照してください。
	- a) ユニバーサル デバイス テンプレートを選択して、ドロップダウン リストから自動登録を使用 します。 自動登録用に作成されているユニバーサル デバイス テンプレートがない場合は、[デフォルト のユニバーサル デバイス テンプレート(Default Universal Device Template)] を選択します。 選択したテンプレートで、デバイスプールが指定されていることを確認します。これは、[ユー ザの管理(User Management)] > [ユーザ/電話の追加(User/Phone Add)] > [ユニバーサル デバ イス テンプレート(Universal Device Template)] の自動登録で使用されます。
	- b) ドロップダウン リストからの自動登録に使用するユニバーサル ライン テンプレートを選択し ます。 自動登録用に作成されているユニバーサル ライン テンプレートがない場合は、[デフォルトの ユニバーサル ライン テンプレート(Default Universal Line Template)] を選択します。選択し たテンプレートで、コーリング サーチ スペースおよびルート パーティションが指定されてい ることを確認します。これは、[ユーザの管理(User Management)] > [ユーザ/電話の追加 (User/Phone Add)] > [ユニバーサル ライン テンプレート(Universal Line Template)] の自動 登録で使用されます。
	- c) 電話番号の最初と最後を [開始電話番号(Starting Directory Number)] および [終了電話番号 (Ending Directory Number)] フィールドに入力します。 電話番号の最初と最後を同じ値に設定すると、自動登録は無効になります。

d) [このCisco Unified CM では自動登録は無効にする(Auto-registration Disabled on this Cisco Unified CommunicationsManager)]のチェックボックスをオフにして、このノードの自動登録を有効に します。

選択した Cisco Unified Communications Manager ノードでのみ自動登録を常に有効または無効にし ます。自動登録機能をクラスタ内の他のノードに切り替える場合は、Cisco UnifiedCommunications Manager ノード、デフォルトの Cisco Unified Communications Manager グループ、デフォルトのデ バイス プールを再設定する必要があります。

- ステップ **4** [システム(System)] > [Cisco Unified CM Group]を選択し、[Cisco Unified CMグループの検索と一 覧表示(Find and List Cisco Unified Communications Manager Groups)] ウィンドウの [検索(Find)] をクリックします。
- ステップ **5** Cisco Unified Communications Manager グループを選択して、自動登録を有効にします。 このグループ名は、ほとんどの場合 [デフォルト(Default)] になります。別の Cisco Unified CommunicationsManagerグループを選択することもできます。このグループでは、最低1つのノー ドを選択する必要があります。
- ステップ **6** このグループの [Cisco Unified CM Group Configuration] ウィンドウにおいて、 [自動登録 (Auto-registration)] [Cisco Unified Communications Manager][グループ(Group)] を選択して、グ ループの自動登録を有効にし、[保存 (Save) ] をクリックします。
	- [選択済 Cisco Unified CM (Selected Cisco Unified Communications Managers)  $\partial$  リスト に、自動登録用に設定したノードが含まれていることを確認します。矢印を使用して、 リストに表示するノードを移動します。表示されている順で、CiscoUnifiedCommunications Manager ノードが選択されます。変更を [保存 (Save) 1します。 ヒント
- ステップ **7** 自動登録するデバイスをインストールします。

(注)

自動登録された電話を再設定し、その電話を永続的なデバイス プールに割り当てます。電話 のロケーションを変更しても、電話に割り当てられている電話番号は変更されません。

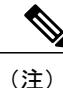

別の種類の電話を登録するには、デバイスのプロトコル タイプを変更し、そのデバイスを取 り付けてから自動登録を無効にします。

#### 次の作業

新しい電話の登録が完了したら、[自動登録の無効化](#page-8-0), (9 ページ)。

#### 関連トピック

[自動登録のデバイス](#page-5-0) プロトコル タイプの設定, (6 ページ) [自動登録の無効化](#page-8-0), (9 ページ) ユニバーサル デバイス テンプレートの設定 ユニバーサル回線テンプレートの設定 TFTP サーバの設定タスク フロー

## <span id="page-8-0"></span>自動登録の無効化

新しいデバイスの登録が完了したらすぐに、ノードの自動登録を無効にします。

#### はじめる前に

[自動登録を有効にする](#page-5-1), (6 ページ)

#### 手順

- ステップ1 [Cisco Unified CM の管理 (Cisco Unified Communications Manager Administration) 1で、「システム (System)] > [Cisco UnifiedCM]を選択し、[Cisco UnifiedCMグループの検索と一覧表示(Find and List Cisco Unified Communications Manager Groups) ] ウィンドウの [検索 (Find) ] をクリックしま す。
- ステップ **2** ノードのリストから、[Cisco Unified CM の管理(Cisco Unified Communications Manager Administration) 1を選択します。
- ステップ3 選択したノードの [Cisco Unified CM の管理(Cisco Unified Communications Manager Administration)] ウィンドウで、[このCisco Unified CM では自動登録は無効にする(Auto-registration Disabled on this Cisco Unified Communications Manager)] チェックボックスをオンにし、このノードの自動登録を 無効にします。その後、[保存 (Save) ] をクリックします。
	- [開始電話番号(Starting Directory Number)] フィールドと [終了電話番号(Ending Directory Number)] フィールドに同一値を設定して、自動登録を無効にすることもできます。 ヒント

#### 次の作業

これはオプションです。自動登録済みデバイスの電話番号を手動変更したか、そのデバイスをデー タベースから削除した場合は、該当する電話番号を再利用できます。詳細は、[再利用の自動登録](#page-8-1) [の数](#page-8-1), (9ページ)を参照してください。

## <span id="page-8-1"></span>再利用の自動登録の数

ネットワークに新しいデバイスを接続すると、システムはそのデバイスに利用可能な次の自動登 録ディレクトリ番号を割り当てます。手動で自動登録済みデバイスのディレクトリ番号を変更す るか、データベースからそのデバイスを削除すると、そのデバイスの自動登録ディレクトリ番号 は再利用できます。

デバイスが自動登録を試みると、システムは指定した自動登録番号の範囲を検索し、そのデバイ スに割り当てるための、次に使用可能なディレクトリ番号を検索します。割り当てられた最後の 番号の後、次のディレクトリ番号から順に検索を開始します。範囲内の最後のディレクトリ番号 に達すると、システムは範囲の開始ディレクトリ番号から検索し続けます。

自動登録のディレクトリ番号の範囲をリセットし、システムがその範囲の開始番号から検索する ようにすることができます。

手順

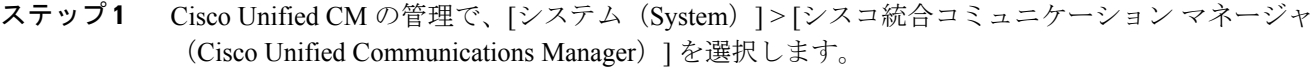

- ステップ **2** 自動登録をリセットするには、[シスコ統合コミュニケーション マネージャ(Cisco Unified Communications Manager)] を選択します。
- ステップ3 現在の設定を [開始のディレクトリ番号 (Starting Directory Number)] と [最後のディレクトリ番号 (Ending Directory Number)] フィールドに書き留めます。
- ステップ **4** [この Cisco Unified Communications Manager で自動登録を無効化(Auto-registration Disabled on this Cisco UnifiedCommunications Manager)]をクリックしてから、[保存(Save)]をクリックします。 自動登録が無効の間、新しい電話は自動登録できません。

#### ステップ5 [開始ディレクトリ番号 (Starting Directory Number) ]と[最後のディレクトリ番号 (Ending Directory Number)] フィールドを以前の値に設定してから、[保存(Save)] をクリックします。 フィールドに新しい値を設定できま す。 ヒント